DNAMAN
Sequence Analysis Software

Sequence Search and Comparison

**BIOINFORMATICS PLATFORM** 

# Sequence Search and Comparison

- ► <u>Blast Search on the Internet</u>
- ► <u>Structure Search</u>
- ▶ SiRNA Search
- RNA/DNA Secondary Structure
- Dotplot Comparison

- Double click
   Example.seq
   file from File
   control
- 2. Click Blastn tool
  An Internet browser window pops out and shows BLAST

server page

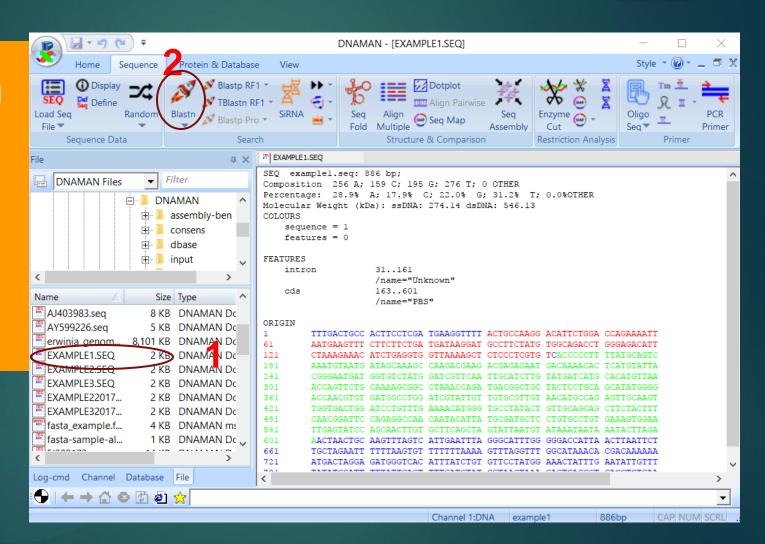

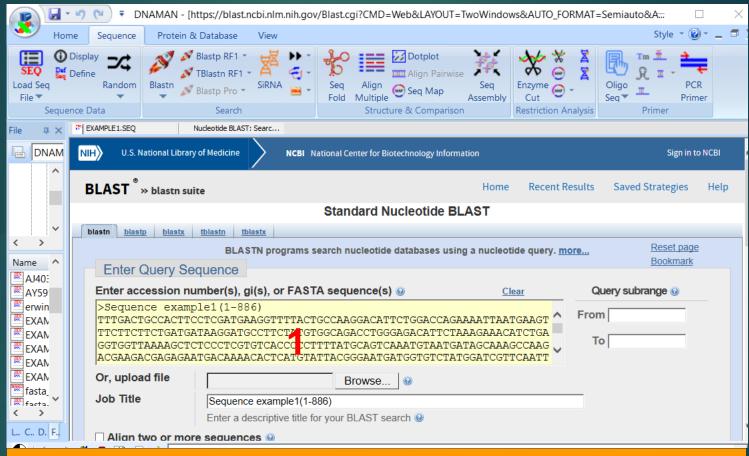

1. Edit the query sequence and title if needed The address of BLAST server can be set in DNAMAN configurations for a local site or NIH web page.

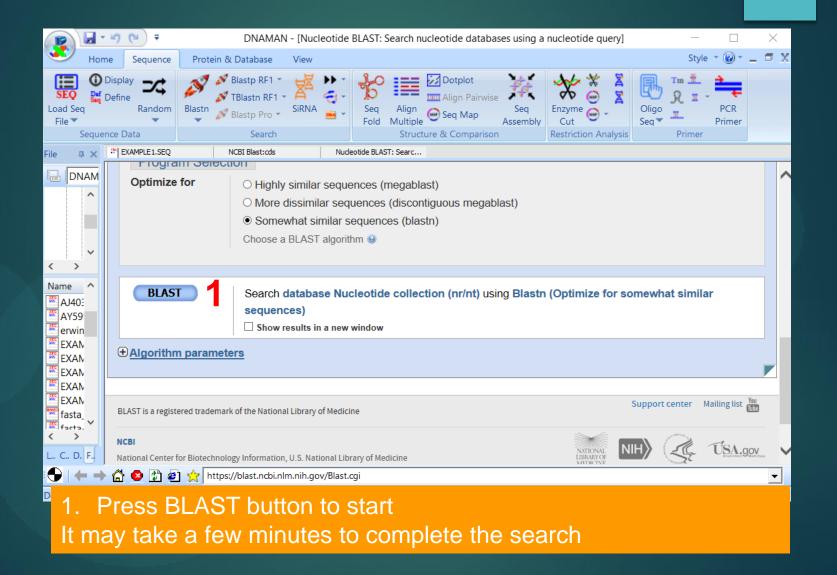

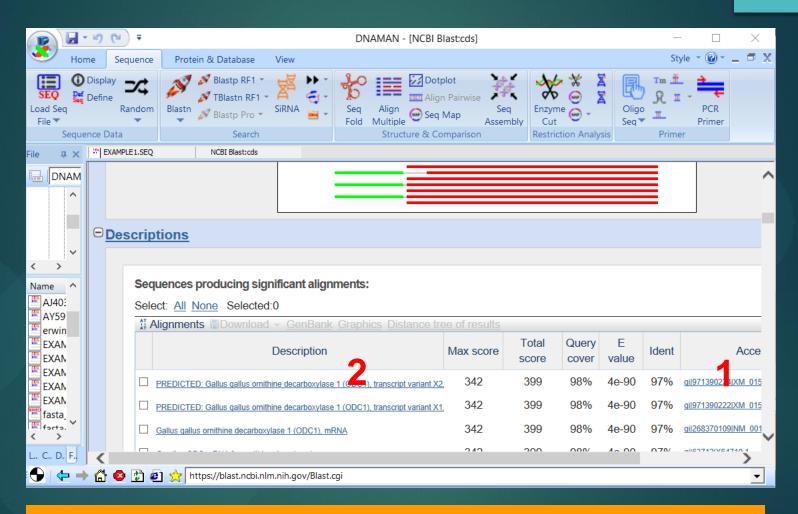

- 1. Click Accession ID to browse the target sequence
- 2. Or click Description to visualize alignment for the search

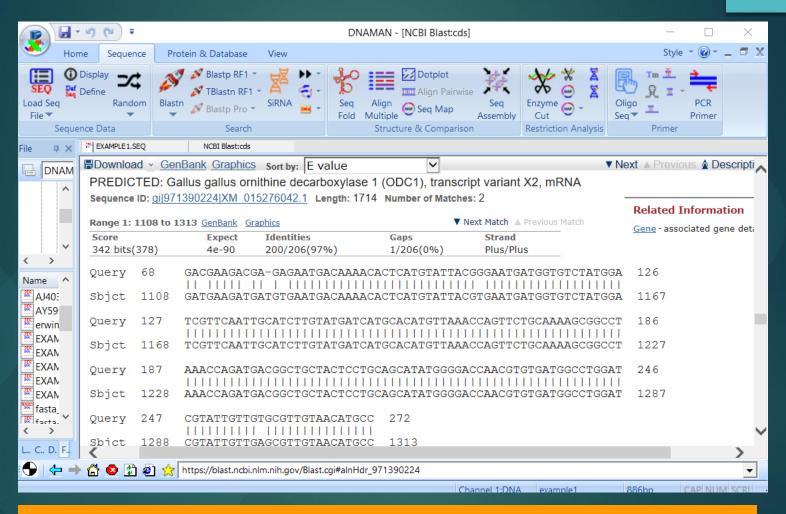

#### Structure Search

- Double click a Sequence file in File control
- 2. Select one of Structure search tool

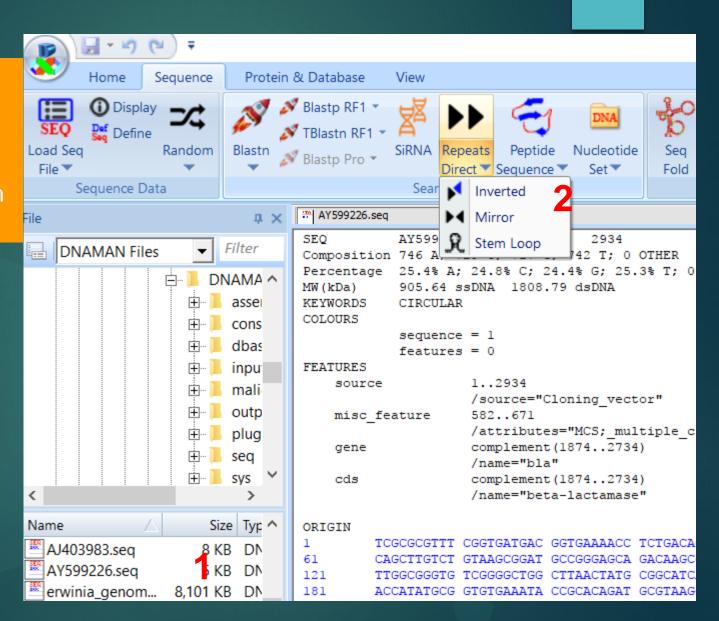

#### Structure Search

- Double click a Sequence file in File control
- 2. Select one of Structure search tool

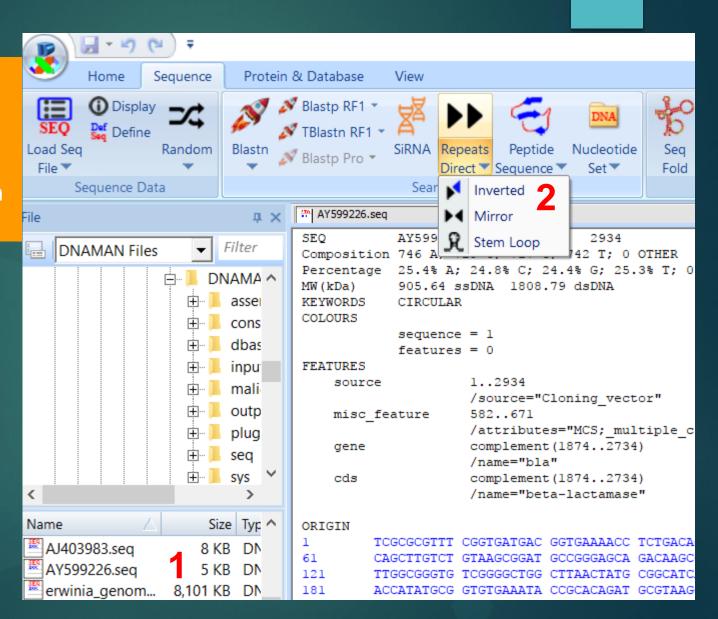

#### Structure Search

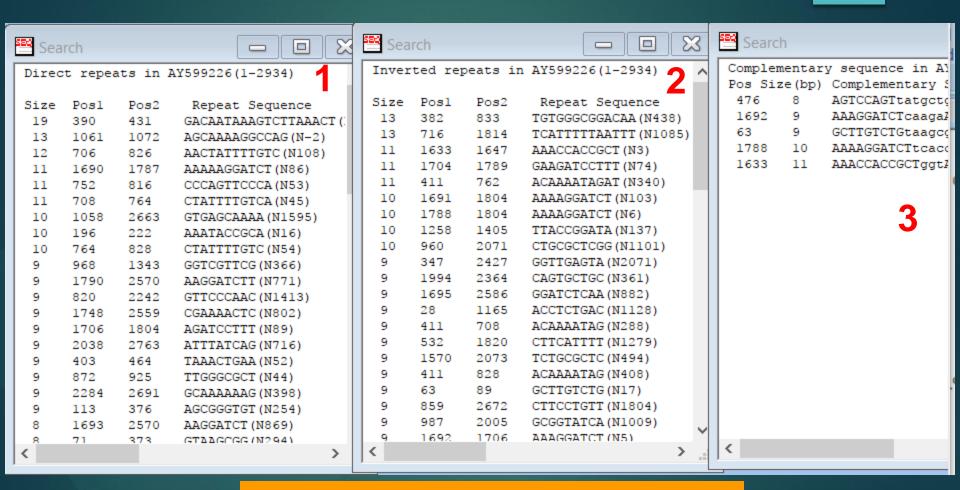

- 1. Direct Repeats
- 2. Inverted Repeats
- 3. Potential Stem-Loop Structures

#### SiRNA Search

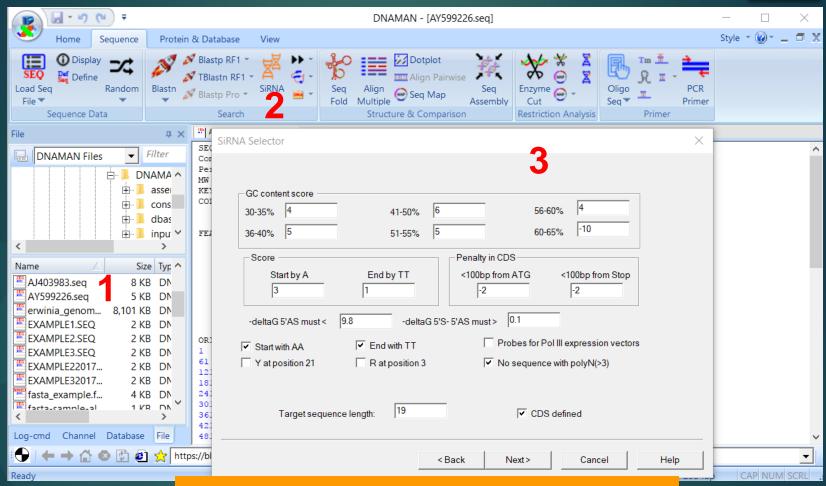

- Double click a file in File control to load sequence into channel
- 2. Click SiRNA search tool
- 3. Set filters for siRNA selection

#### SiRNA Search

- 1. Target sequence list
- 2. A report window displays search results
- 3. BLAST search against target organism is required for avoid unwanted sequences

\*\*\* AY599226.seq

End with TT: Yes R at position 3: No Y at position 21: No No polvN(>3) sea: Yes PolIII expression vectors: No CDS region defined: Yes

SiRNA sequences for AY599226 Selection parameters: Target sequence length: 19 Start with A: Yes

Untitled

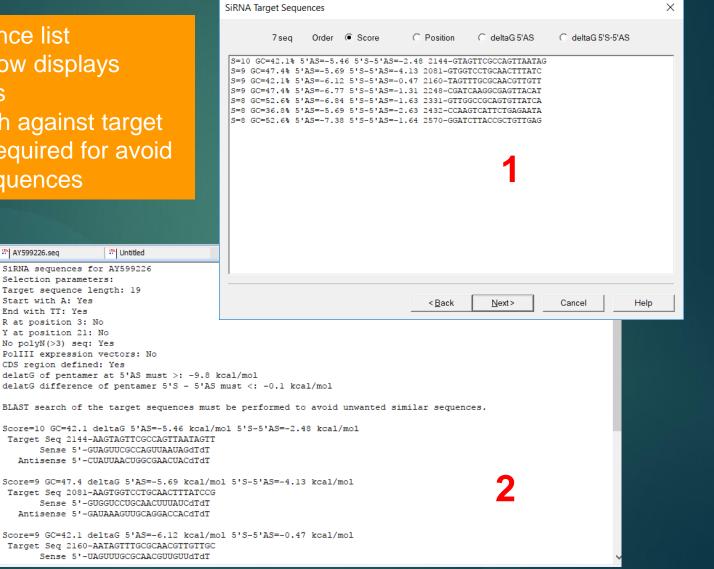

### RNA/DNA Secondary Structure

## With a DNA sequence loaded into channel

- Click Seq Fold tool
- Choose sequence type for secondary structure analysis
- 3. Edit sequence if needed

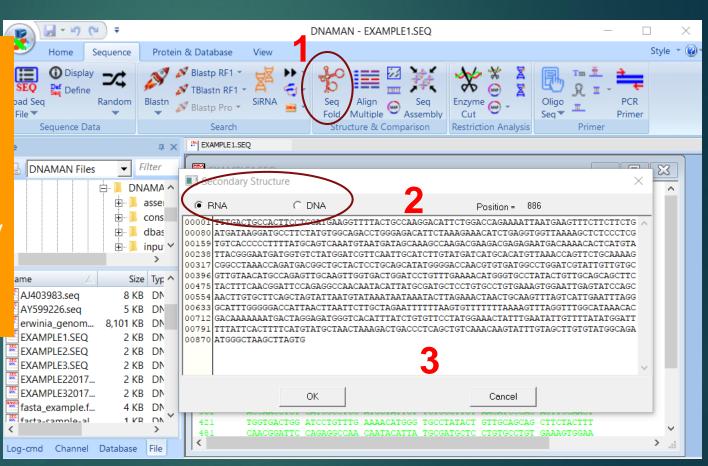

RNA/DNA Secondary Structure

#### Predicted Secondary Structure

- 1. Change size of the graphic structure
- 2. Change orientation of the structure

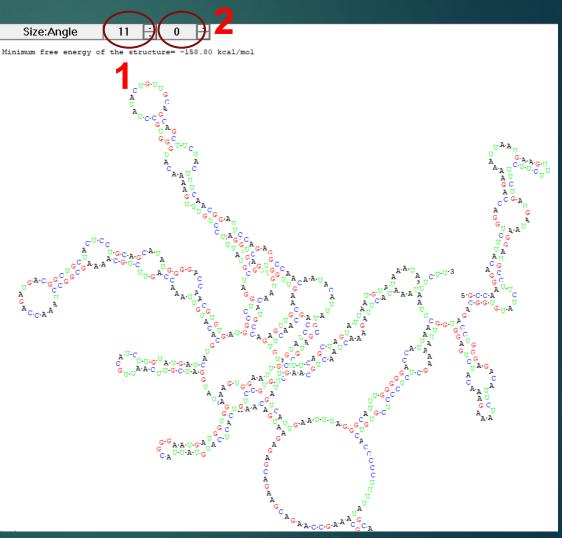

#### Dotplot Analysis

- Click Dot Matrix tool for Structure & Comparison tab
- 2. Click Option button to set up dot plot
- 3. Choose plot type
- 4. Select First sequence
- 5. Select 2<sup>nd</sup> sequence for comparison
- 6. Select comparison methods
- 7. Display annotations in the plot if they are selected

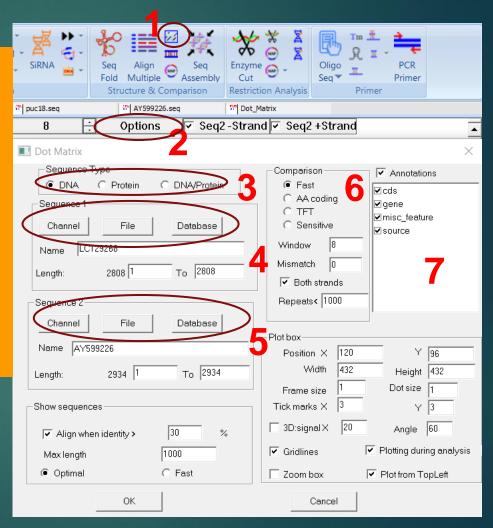

### Dotplot Analysis

- 1. Name of Sequence 1
- 2. Name of Sequence 2
- Annotations of Sequence 1
- Annotations of Sequence 2
- 5. Threshold of dot size
- 6. Options for the plot
- Sequence 2 strand controls
- Any area of the plot can be zoom in/out by drag&drop with mouse left button
- Homologous sequences can be aligned by drag&drop with right mouse button

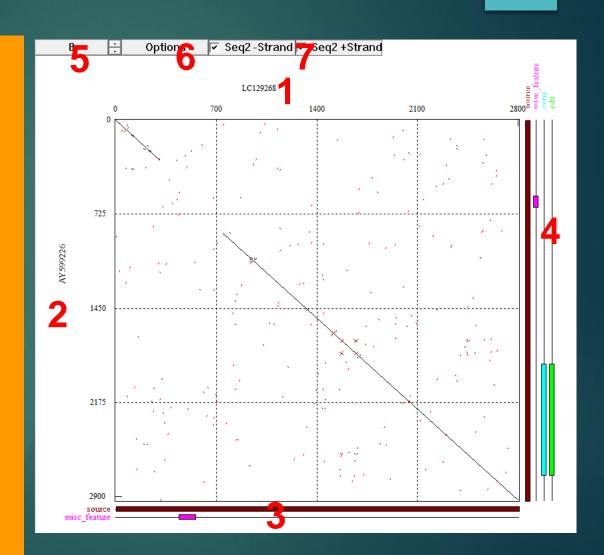